# Шаблоны журналов

Под журналом учёта в Indeed Certificate Manager понимается набор полей, содержащих данные об устройствах и сертификатах, их владельцах и системах, в которых эти устройства/сертификаты используются.

Для создания шаблона журнала учета:

- 1. Нажмите Создать шаблон журнала
- 2. Укажите его Имя
- 3. Выберите Тип объектов:
	- Устройство
	- Сертификат
	- Пользовательский

## 4. Выберите Политику

• Создать шаблон журнала

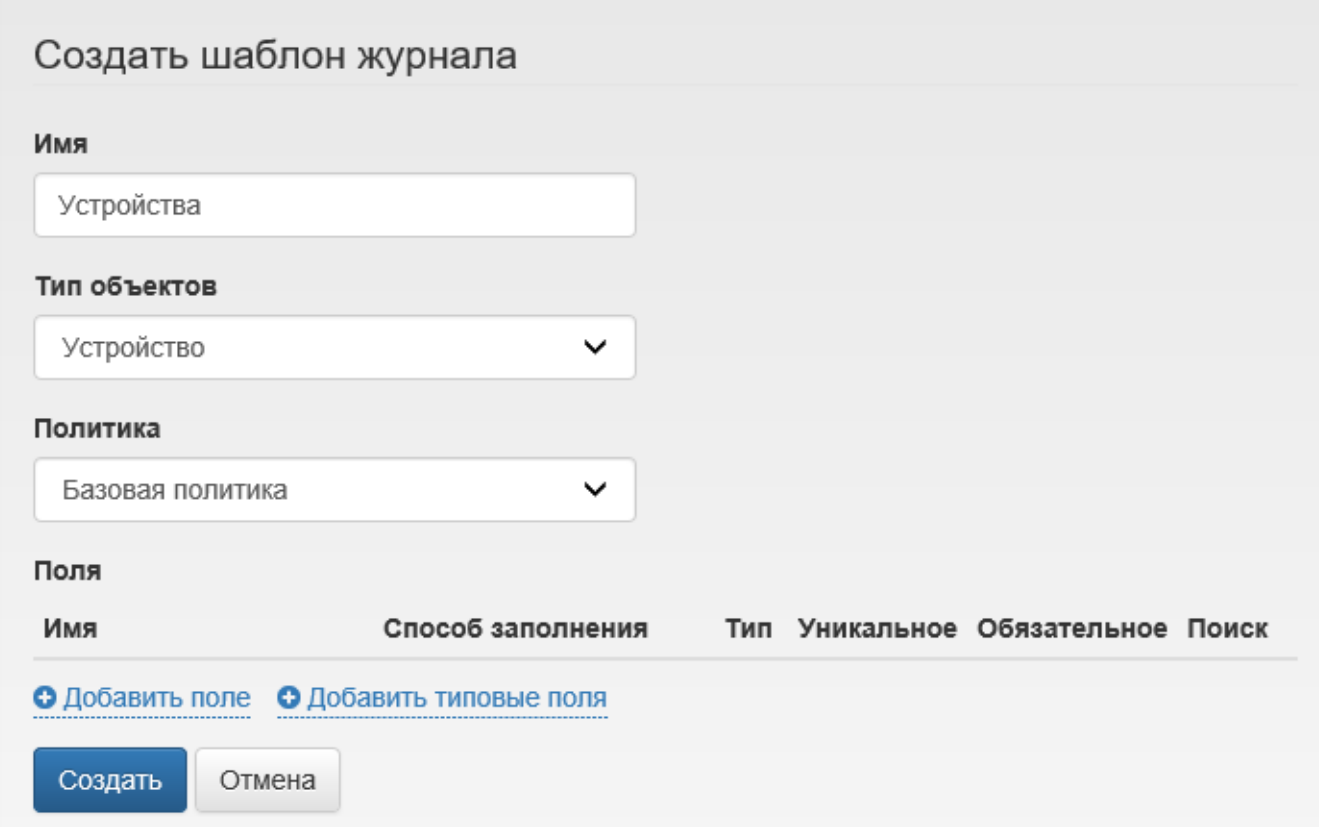

- 5. Добавьте поля или выберите Добавить типовые поля для типов объектов Устройство и Сертификат:
	- Поле представляет собой колонку журнала, в которой содержится информация, относящаяся к устройству/сертификату. Обязательным и Уникальным полем для Типа объектов: Устройство является Серийный номер устройства. Для Типа объектов: Сертификаты обязательными полями являются Серийный номер сертификата и Серийный номер устройства. Данные поля не уникальны, так как на одном устройстве могут быть записаны несколько сертификатов или на разных устройствах может быть записан [Общий](https://guides.indeed-company.ru/pages/viewpage.action?pageId=20417727)  [сертификат.](https://guides.indeed-company.ru/pages/viewpage.action?pageId=20417727)
		- **а.** Укажите **Имя** создаваемого поля
		- b. Выберите Способ заполнения:
			- Вручную
			- Автоматически (выберите Выражение из выпадающего списка)
			- • [Справочник](https://guides.indeed-company.ru/pages/viewpage.action?pageId=20418056) (выберите созданный Справочник из выпадающего меню)
		- c. Выберите Тип значения:
			- Текст
			- Дата
		- d. Задайте параметры поля:
			- Уникальное (Если в данном поле присутствуют уникальные значения)
			- Обязательное (Обязательное к заполнению поле при редактировании)
			- Поиск (Поиск по данному полю на вкладке [Журналы учета\)](https://guides.indeed-company.ru/pages/viewpage.action?pageId=20418057)
		- e. Нажмите Добавить

При редактировании уже добавленного поля доступно только изменение его Имени и набора параметров: Уникальное, Обязательное, Поиск.

• Добавить поле • Добавить типовые поля

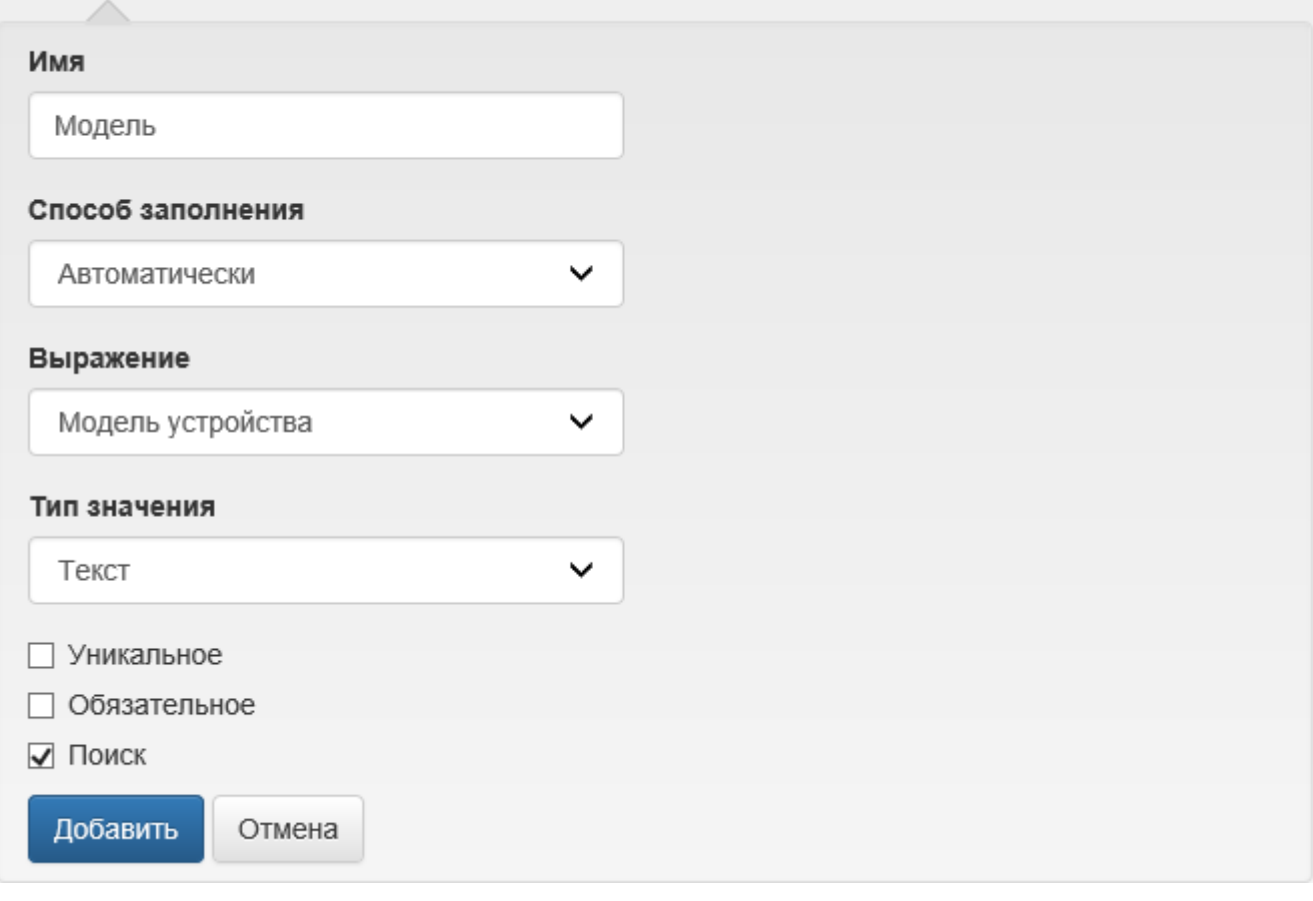

Автоматическое заполнение для выражения Модели устройства доступно только для устройств [JaСarta](https://guides.indeed-company.ru/pages/viewpage.action?pageId=20417907) и [eToken,](https://guides.indeed-company.ru/pages/viewpage.action?pageId=20417910) если в типах данных карт добавлено разделение по различным моделям. Для остальных устройств необходимо использовать выражение Тип устройства.

6. Нажмите Создать для сохранения шаблона.

Для редактирования шаблона журнала выберите  $\blacktriangledown$ , если необходимо удалить шаблон нажмите  $\boldsymbol{\mathsf{x}}$ 

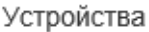

 $\bullet$ :

# Редактировать шаблон журнала

### Имя

Устройства

#### Тип объектов

Устройство

#### Политика

Базовая политика  $\checkmark$ 

#### Поля

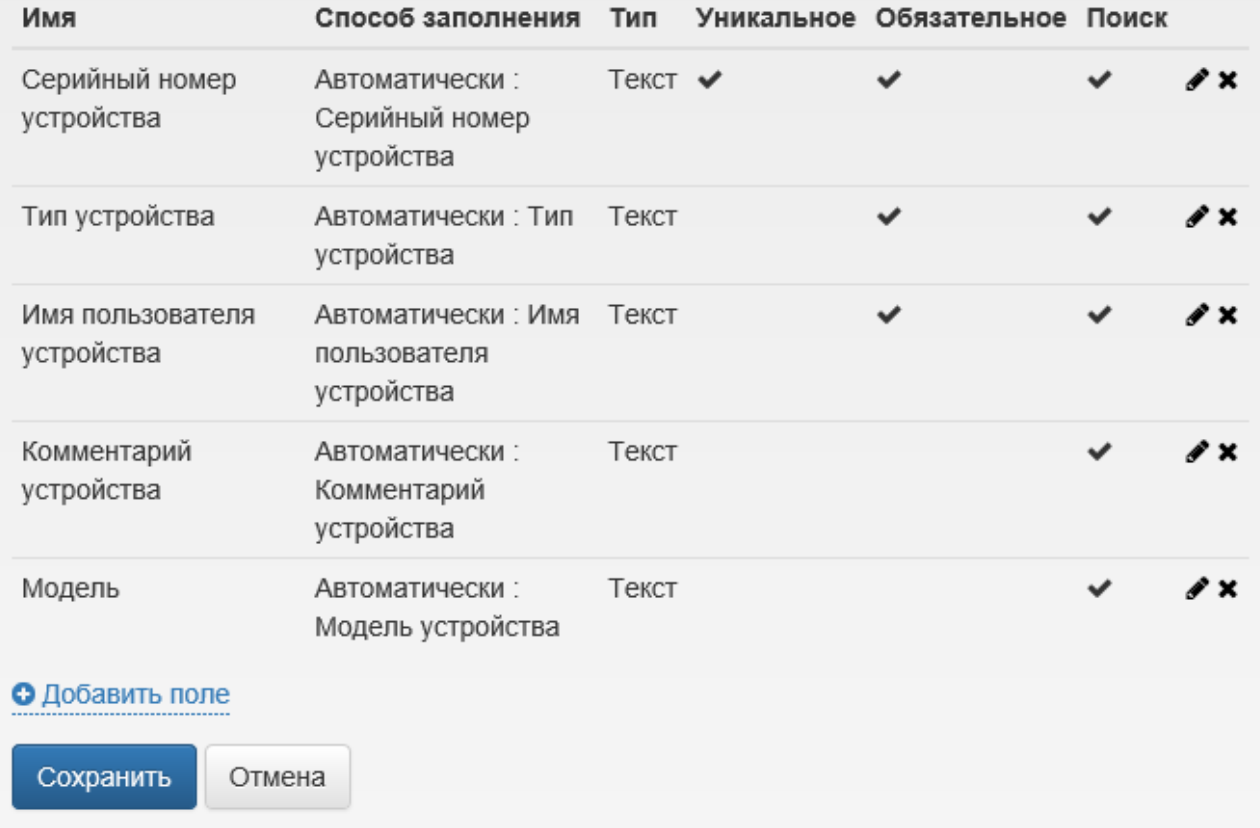

#### При редактировании имеется возможность:

- Изменить Имя шаблона
- Изменить Политику
- Добавить, Удалить и Отредактировать добавленные поля

При удалении поля, оно будет удалено для всех записей в [Журнале учета](https://guides.indeed-company.ru/pages/viewpage.action?pageId=20418057).